## GUÍA PRÁCTICA PARA LA TRAMITACIÓN DE

# **BOLETINES DE MUTUALIDAD Y RECONOCIMIENTOS MÉDICOS**

# A TRAVÉS DEL SISTEMA FÉNIX

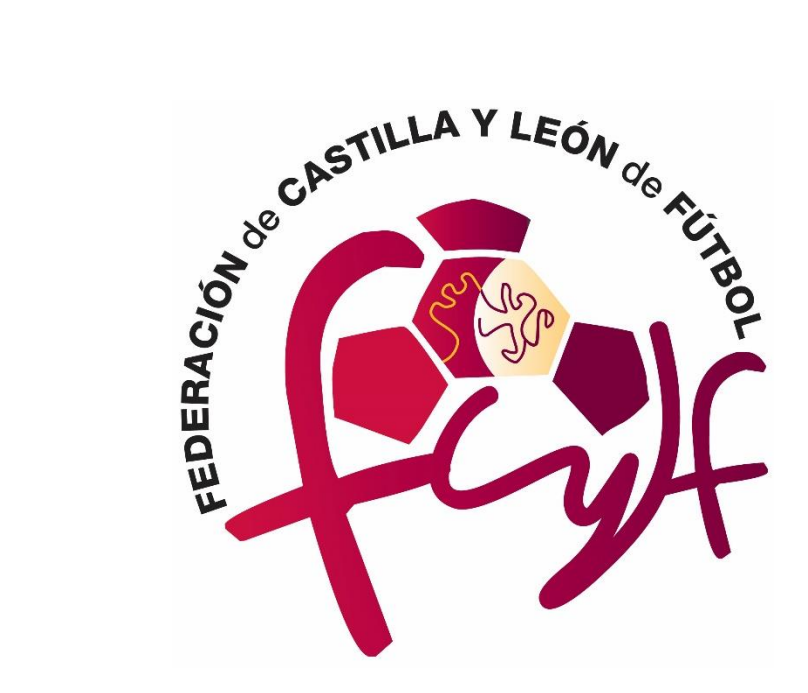

## **Consideraciones importantes a tener en cuenta**

- ✓ *La "Cuota de Equipo" se abonará junto con el primer boletín de futbolistas/técnicos que se genere.*
- ✓ *Se generaran conjuntamente los boletines de todos los futbolistas/técnicos disponibles de cada equipo independientemente de que sean solicitudes o renovaciones.*
- ✓ *Para poder generar boletines de mutualidad es imprescindible tener el Reconocimiento Médico de los futbolistas/técnicos en vigor (el sistema no permite seleccionarlos si está caducado).*
- ✓ *El sistema no permitirá generar otro boletín del mismo equipo en tanto en cuanto no sea resuelto el anteriormente presentado.*
- ✓ *Los boletines generados, pero no pagados, se eliminarán cada semana si no ha sido adjuntado el respectivo comprobante de pago.*
- ✓ *El ingreso para el pago del boletín debe de ser exacto al importe que marca el mismo; en caso contrario el boletín será rechazado.*
- ✓ *El Comprobante Bancario adjuntado en cada boletín de mutualidad, deberá tener como concepto el número de boletín generado además del nombre del club (ejemplo: Boletín 293877 C.D.F. Mojados).*
- ✓ *Los documentos PDF a adjuntar como Comprobante Bancario y/o Reconocimiento Médico pueden tener un tamaño de hasta 300kb.*
- ✓ *El Reconocimiento Médico tendrá vigor en el transcurso de las dos próximas temporadas (como ejemplo: un R.M. realizado el 01/07/2020 y otro realizado el 01/02/2021 tendrían validez para las temporadas 2020/2021 y 2021/2022, caducando ambos el 30/06/2022).*
- ✓ *Ojo al generar boletines de mutualidad. Debido a que por defecto vienen marcados todos ellos, puede dar lugar a la generación de boletines no deseados (aunque luego el sistema permite eliminar dicho boletín, siempre y cuando no lo hayamos pagado ya). Hay que revisar por tanto, a la hora de generar el boletín, que los futbolistas/técnicos seleccionados son los que realmente queremos dar de alta en dicho boletín.*

• Para abonar las Cuotas de la Mutualidad y adjuntar los Reconocimientos Médicos de los federados, deberemos ir a la pantalla de inicio y seleccionar **MUTUALIDAD.**

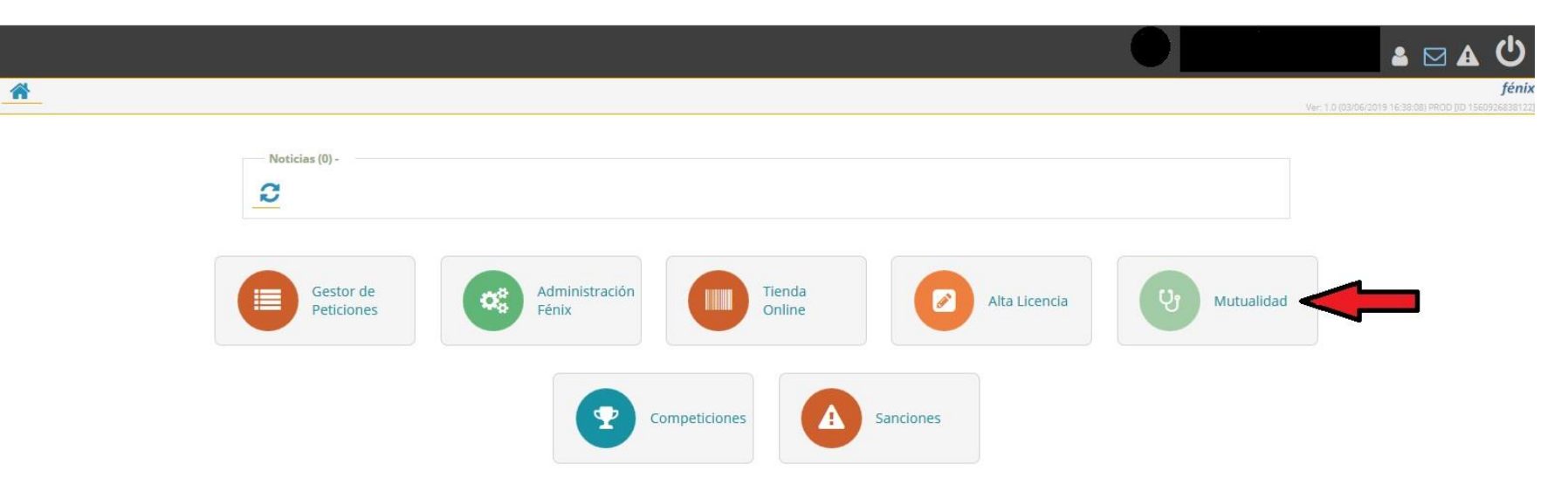

#### **BOLETINES DE MUTUALIDAD**

- El primer paso para generar los boletines de mutualidad, es tener el Reconocimiento Médico de los futbolistas/técnicos en vigor. Si tenemos alguna duda de cuál de ellos tiene su certificado caducado, entraríamos en **Reconocimientos** (se explica más detalladamente a partir de la pág. 18).
- Para **abonar las Cuotas de la Mutualidad** de los federados, deberemos seleccionar la pestaña **Boletines. ¡OJO!** No es necesario pagar la cuota de cada equipo antes de generar el boletín de los federados. **La "Cuota de Equipo" se abonará junto con el primer boletín de futbolistas/técnicos que se genere.**
- Para generar los boletines de mutualidad de los futbolistas/técnicos de cada equipo, pulsaremos el botón **Generar Boletín.**

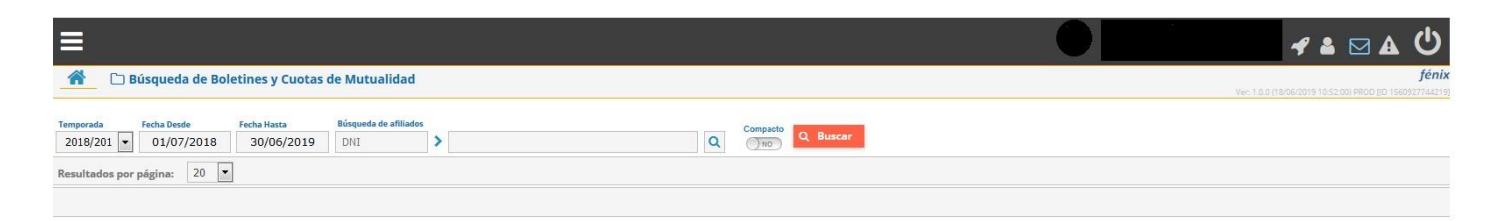

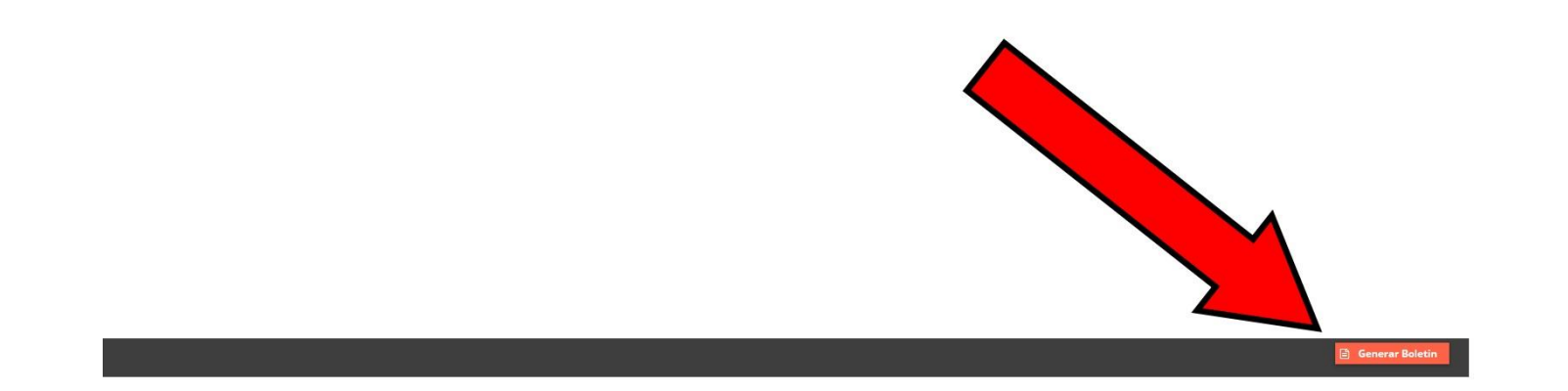

- Nos aparecerá una relación de todos los equipos de nuestro club. Generaremos el boletín seleccionando la pestaña **Generar** del equipo en cuestión que queramos abonar sus mutualidades. **Recordatorio: solo hay que generar boletines para los equipos de categoría JUVENIL y SUPERIOR**. Las categorías cadetes e inferiores se hacen a través del sistema "DEBA" de la Junta de Castilla y León.
- El sistema nos indica además, qué equipos de nuestro club tienen aún pendiente de pagar la "Cuota de Equipo" con el mensaje **Pendiente Pago** y el importe de dicha cuota.

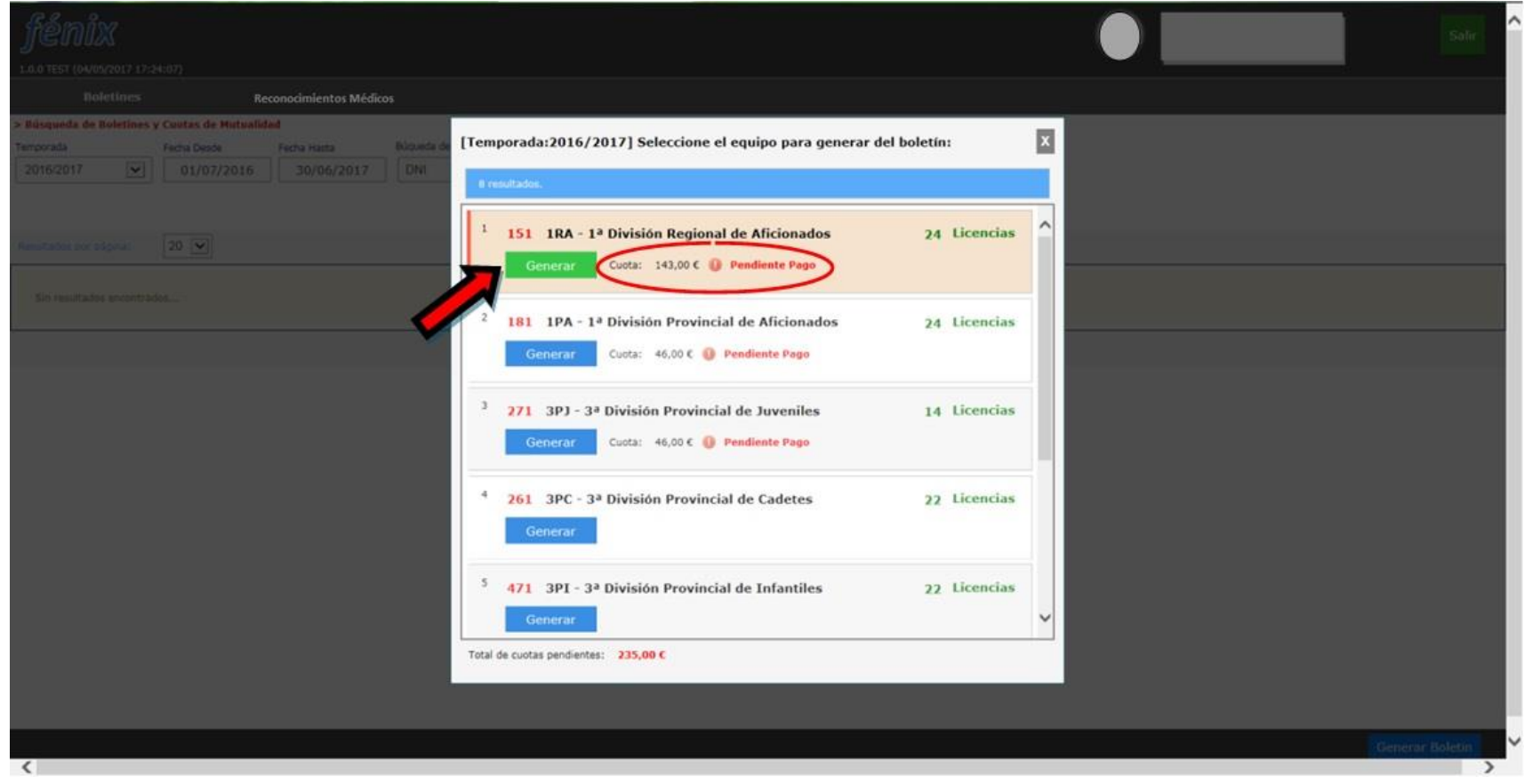

• Veremos entonces una relación de todos los futbolistas/técnicos disponibles que hay en ese equipo, independientemente de que sean solicitudes o renovaciones (para ello **debemos haber presentado previamente la solicitud de licencia y ésta no debe de estar rechazada**). ¡OJO! Debido a que por defecto vienen marcados todos los integrantes, puede dar lugar a la generación de boletines no deseados. Hay que revisar por tanto, que los futbolistas/técnicos seleccionados son los que realmente queremos dar de alta en dicho boletín (  $\blacksquare$  ). Una vez seleccionados pulsaremos el botón **Crear Boletín. EL SISTEMA NO DEJA SELECCIONAR A AQUELLOS QUE TENGAN EL RECONOCIMIENTO MÉDICO CADUCADO.**

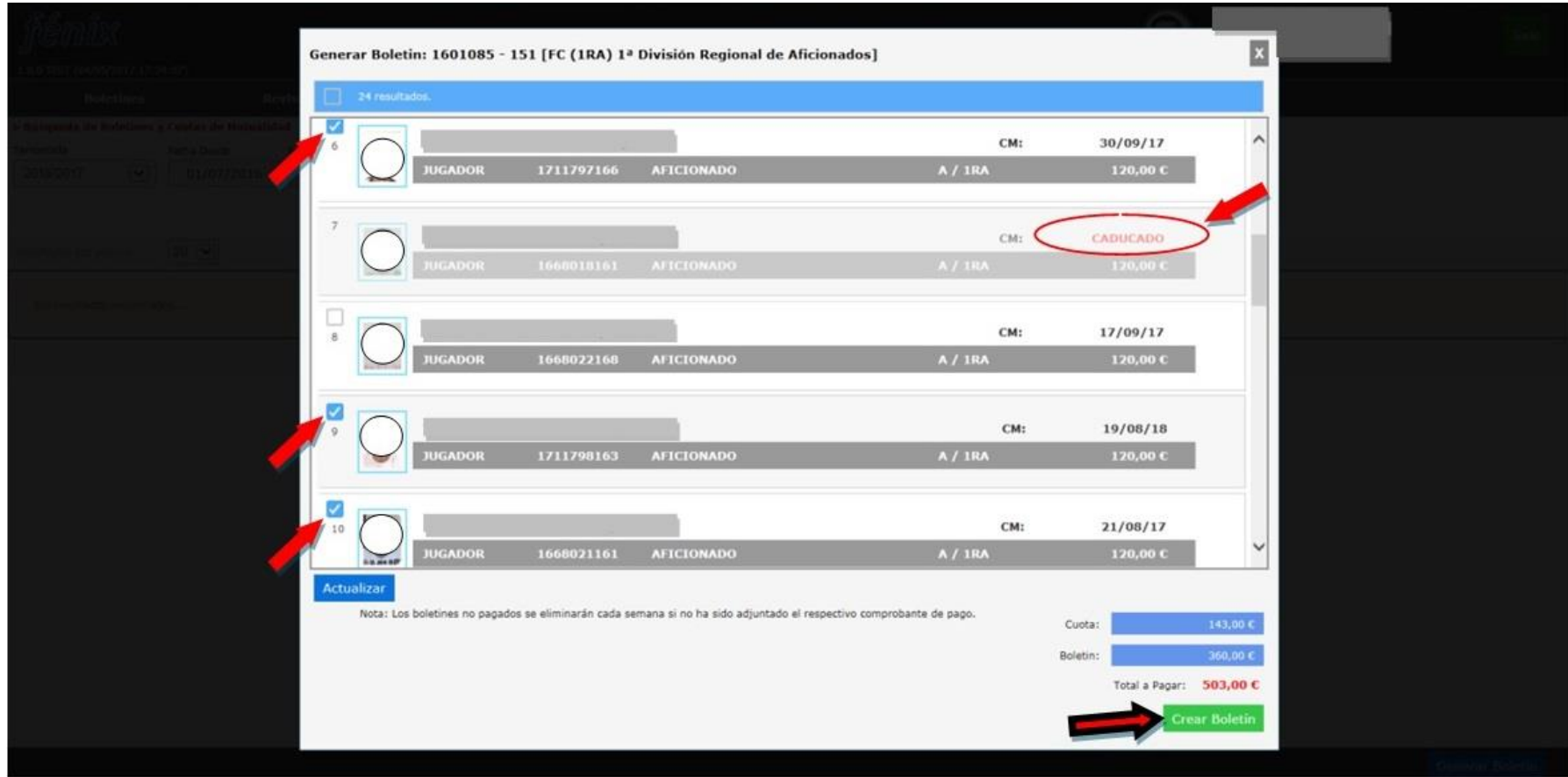

- El Sistema nos avisará que se va a generar un boletín por un importe de "X" euros. Pulsaremos **OK** y se nos abrirá la "Ventana de Pago de Boletín", en la cual viene reflejado el Nº de Boletín y el Importe Total del mismo (sumada ya la "Cuota de Equipo" si se trata del primer boletín de ese equipo).
- Si observamos algún error en la generación del boletín (como por ejemplo que los futbolistas/técnicos que aparecen no son los que queríamos haber seleccionado), podemos eliminar éste pulsando la pestaña **Eliminar Boletín** , siempre y cuando no lo hayamos pagado previamente. Una vez pagado el boletín ya no es posible eliminarlo.

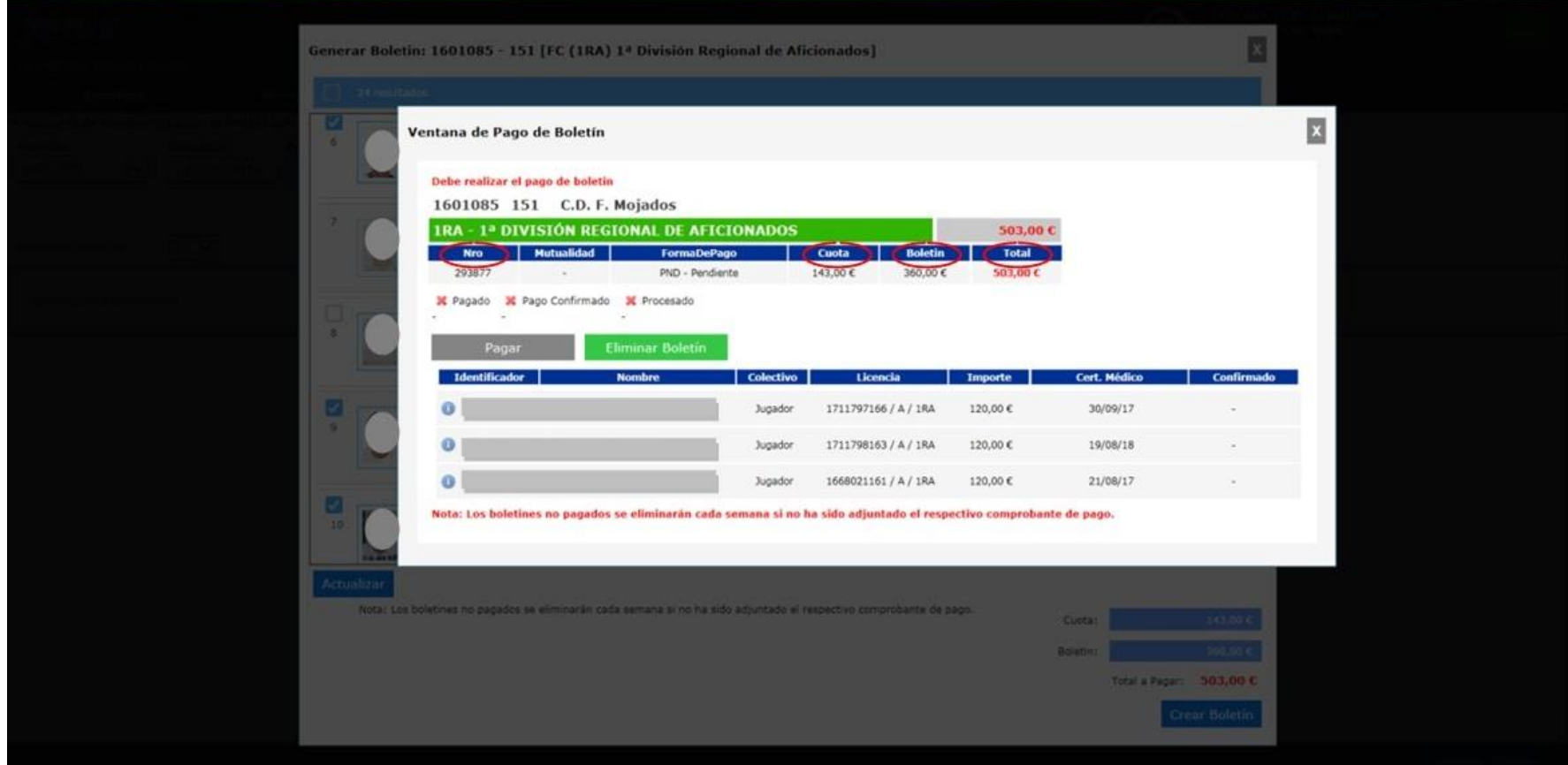

- Si todos los datos del boletín generado son correctos, procederemos al pago del boletín, el cual hay que hacerlo mediante transferencia o ingreso bancario en la **cuenta de la Delegación de Castilla y León de la Mutualidad de Futbolistas Españ. (Unicaja Banco: ES23 2103 4401 5900 3304 1052)**. Posteriormente, adjuntaremos el comprobante facilitado por la entidad bancaria seleccionando el botón **Pagar.**
- El **ingreso** para el pago del boletín debe de ser **exacto al importe que marca el mismo; en caso contrario el boletín será rechazado**; además, el Comprobante Bancario deberá tener como **concepto: Número de Boletín y Nombre del Club** (ejemplo: **Boletín 293877 C.D.F. Mojados**). Por todo ello, y para evitar posibles errores, la transferencia/ingreso debe de hacerse con posterioridad a la generación del boletín, y no antes.

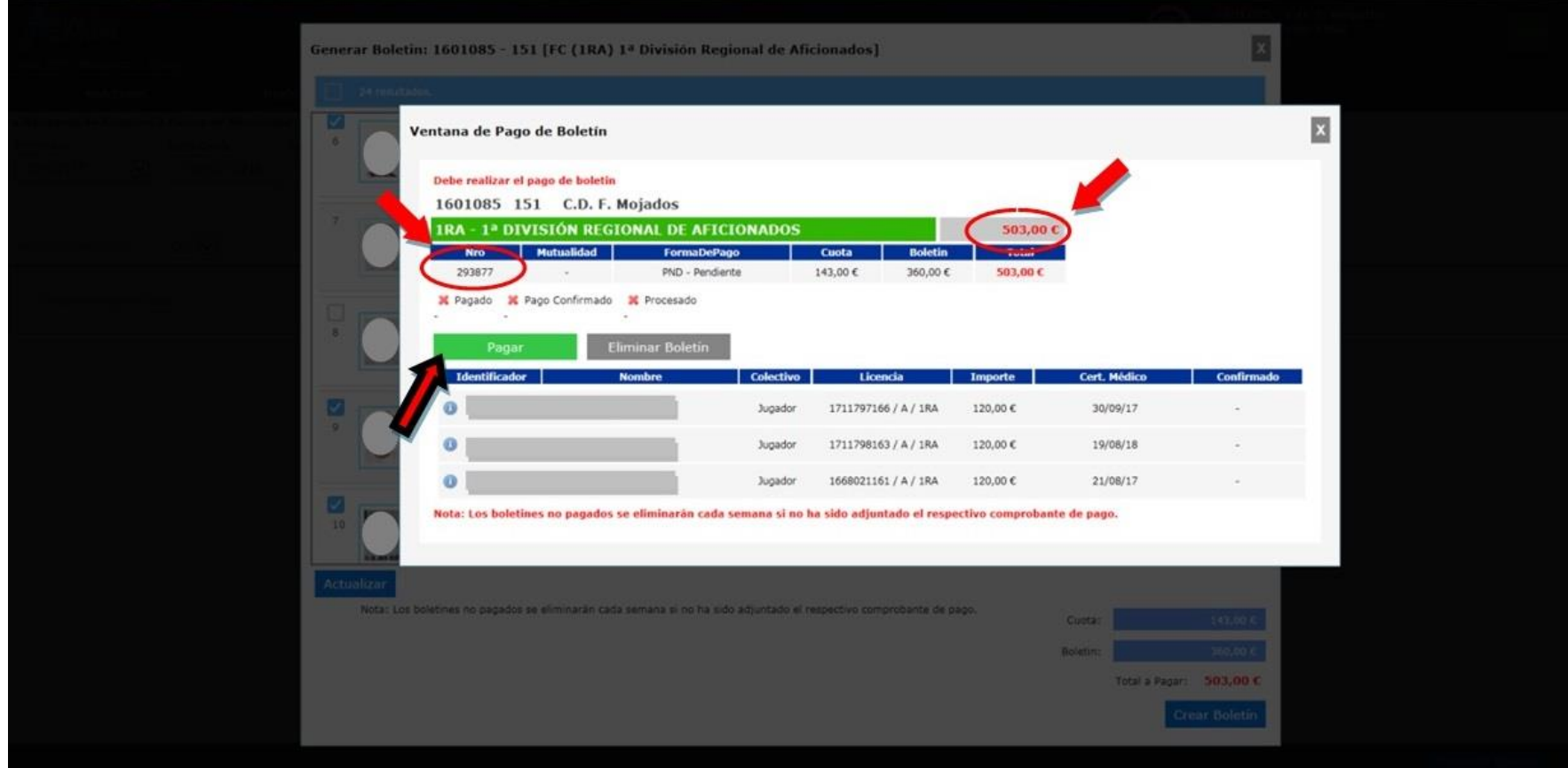

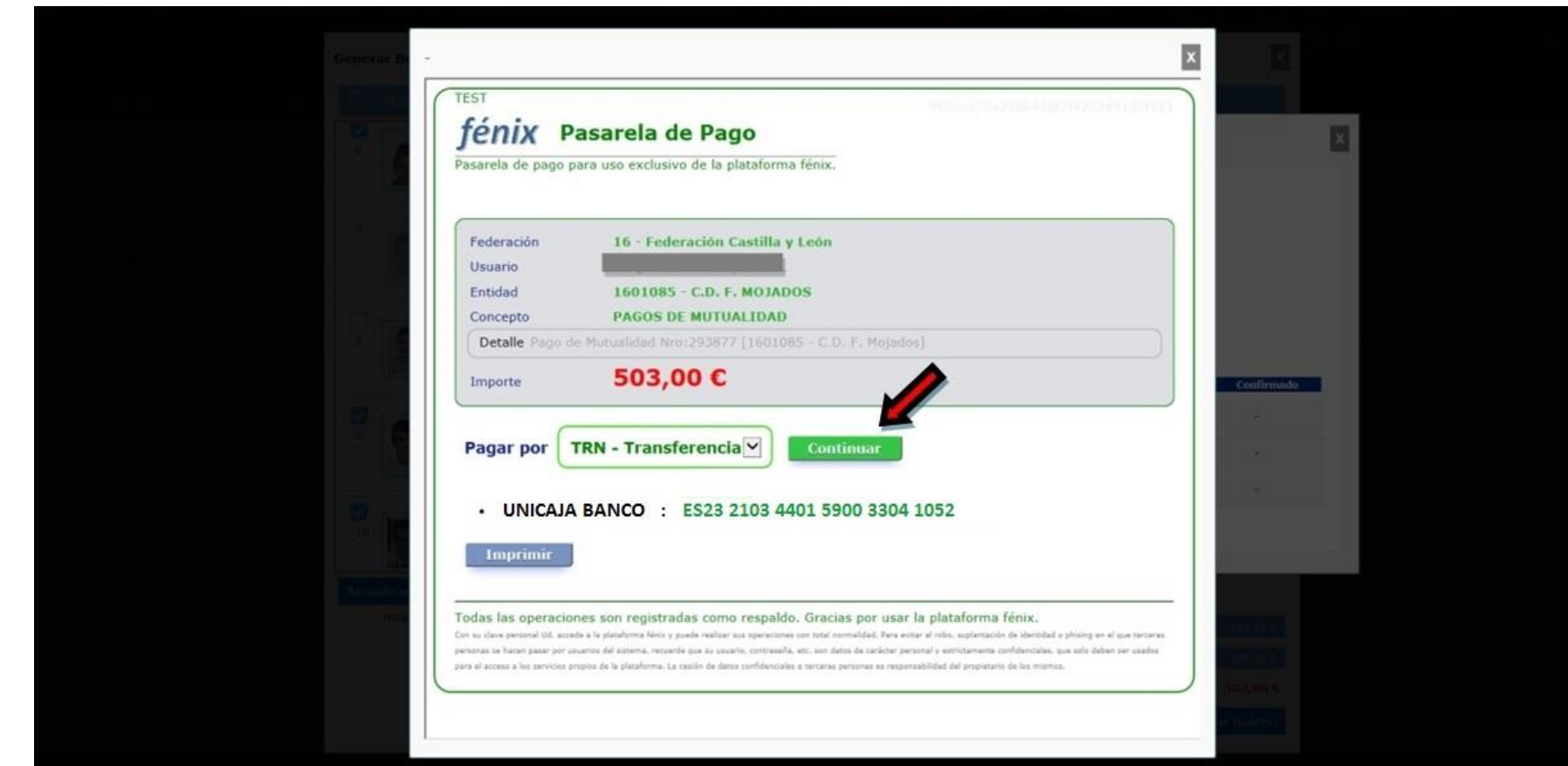

• Al pulsar **Pagar** nos aparecerá la Pasarela de Pago y pulsaremos el botón **Continuar** para seguir con el proceso.

• Deberemos posteriormente seleccionar el botón **Examinar…** para localizar la carpeta del ordenador en la que tengamos guardado el Comprobante Bancario (el formato del archivo a adjuntar tiene que ser PDF y su tamaño menor de 300Kb). Una vez localizado y seleccionado, pulsaremos el botón

**Adjuntar.** 

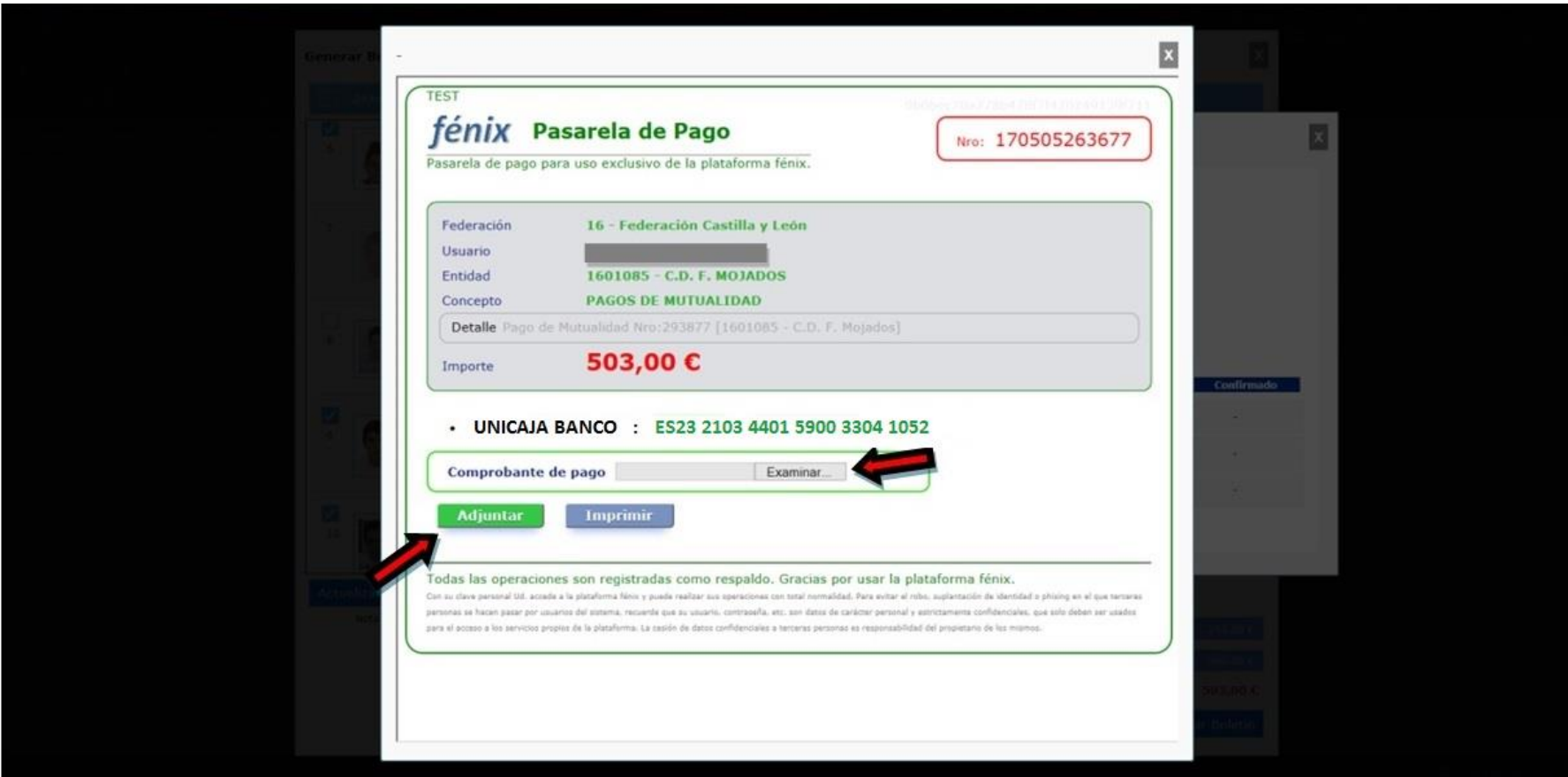

• Podremos ver si el comprobante que hemos adjuntado es correcto pulsando **Ver comprobante.** Si no lo fuera, debe de ser la Mutualidad quien elimine/rechace dicho comprobante para poder meter de nuevo el correcto.

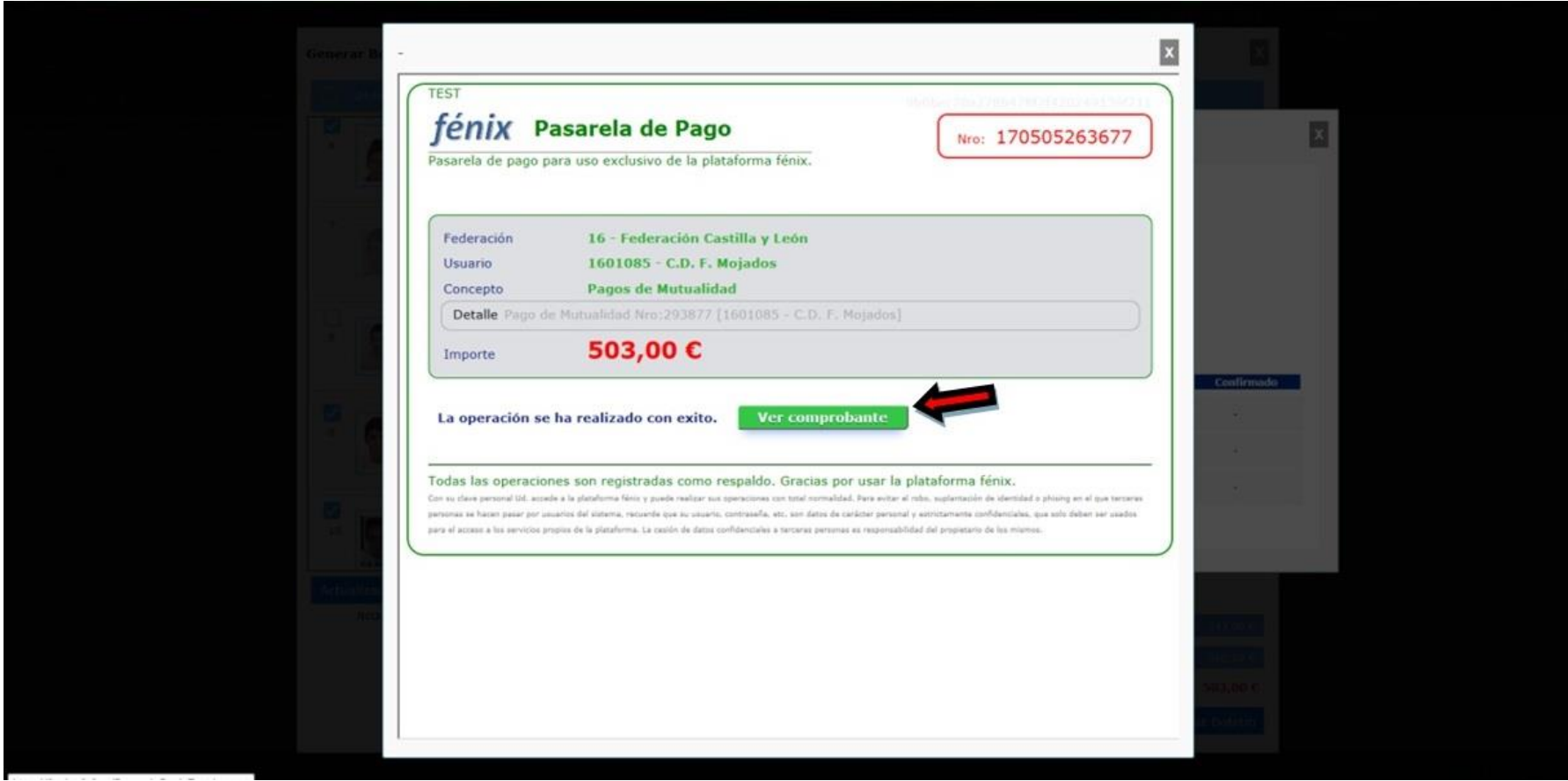

• Una vez que se ha adjuntado correctamente el comprobante de pago, debemos esperar a que la Mutualidad confirme dicho pago y procese a los futbolistas/técnicos que componen ese boletín.

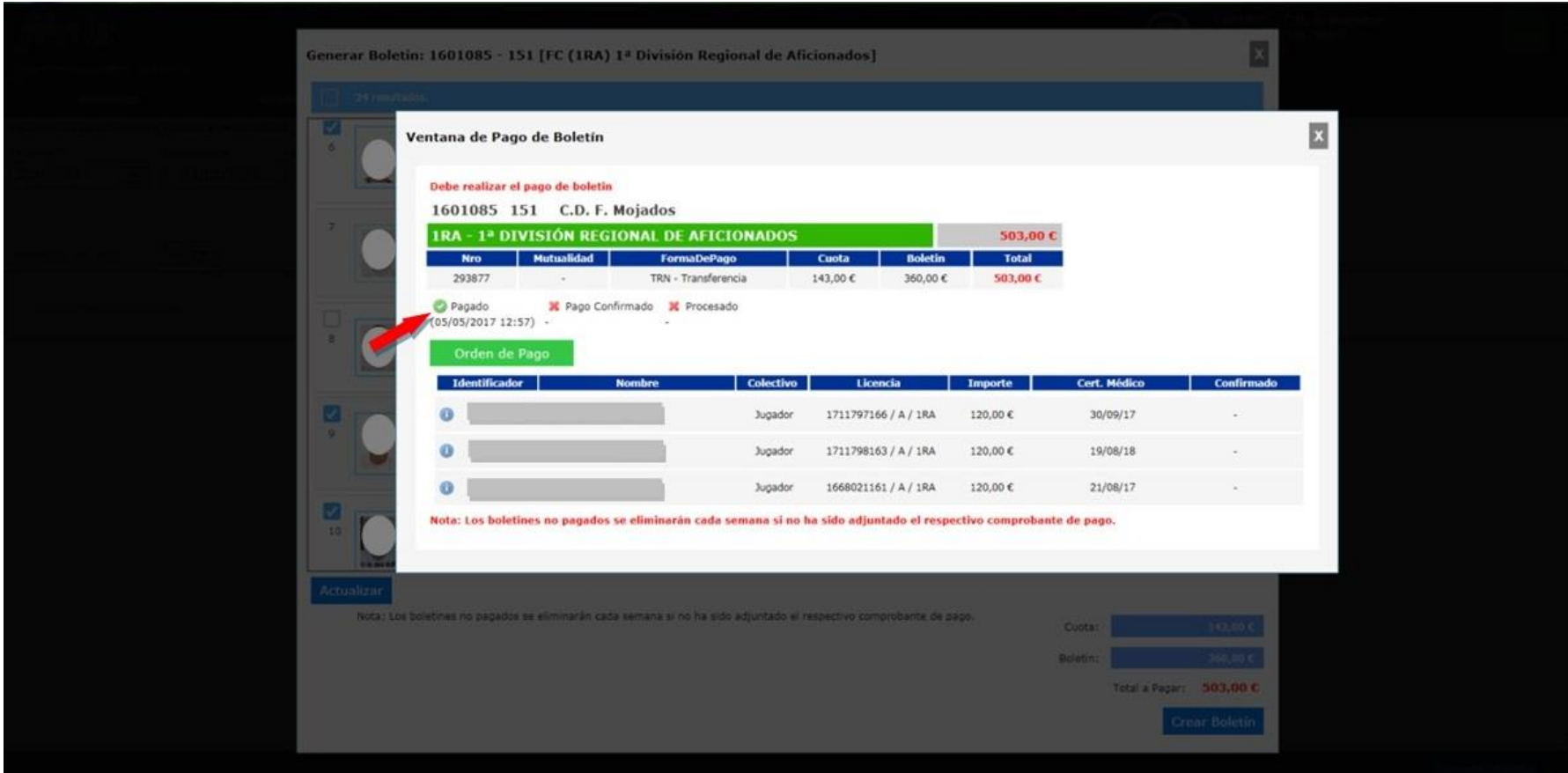

• Desde la pantalla principal del apartado **Boletines** podemos ver todos los boletines del Club que hayamos generado, para ello seleccionaremos la pestaña **Buscar.** Aparecerá entonces un listado de los mismos con información de cada uno de ellos.

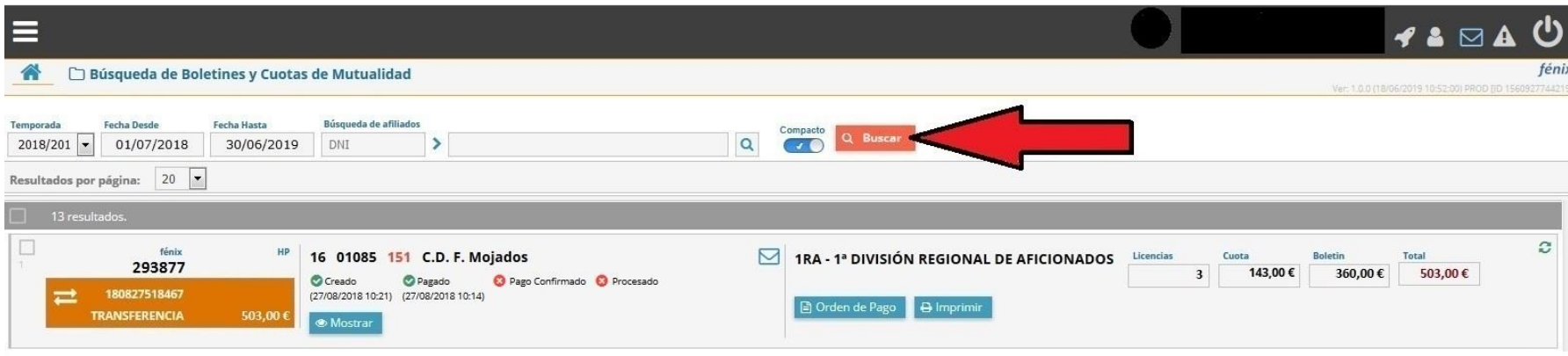

Generar Bol

• Para ver los futbolistas/técnicos que componen cada boletín, pulsaremos la pestaña **MOSTRAR** y se desplegará un listado con las personas que componen el boletín. Si queremos ocultar nuevamente dicho listado, pulsaremos en **OCULTAR** .

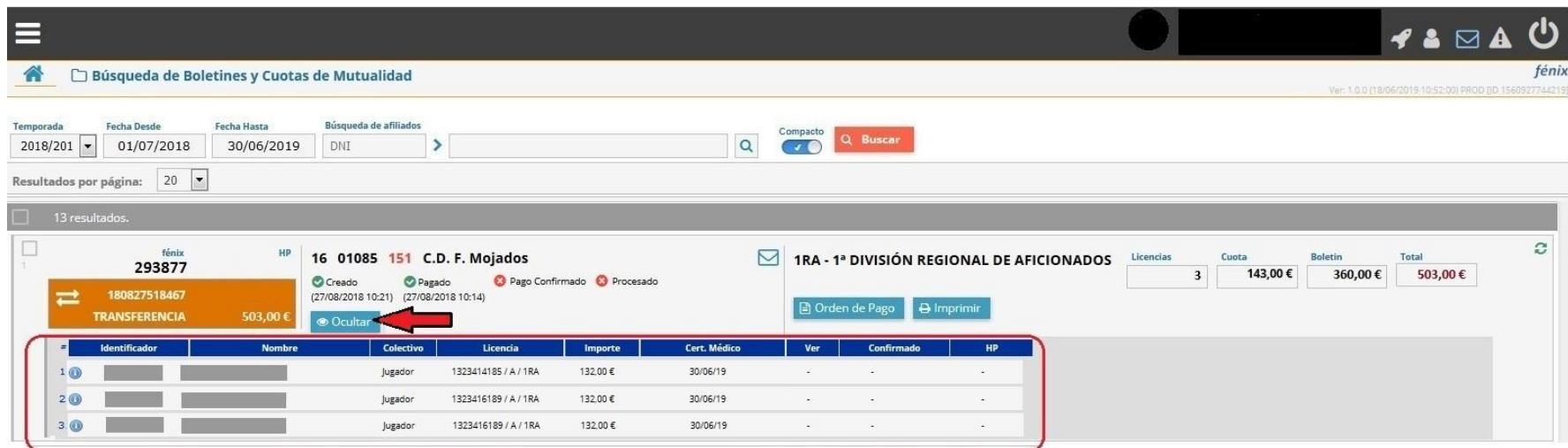

**Generar Bo** 

- Podremos ver también el estado de cada boletín: si está pagado, confirmado, procesado, etc.
- Cuando el boletín esté completamente revisado, confirmado y procesado por la mutualidad, aparecerá reflejado en la pantalla. (Igualmente, en el apartado ALTA DE LICENCIA **Solicitudes de Licencia a Listado de Solicitudes**, aparecerá un "check" verde ( v) para que podamos comprobar que efectivamente el futbolista/técnico en cuestión tiene su mutualidad procesada, estando únicamente pendiente de que la licencia sea tramitada por parte del personal federativo).

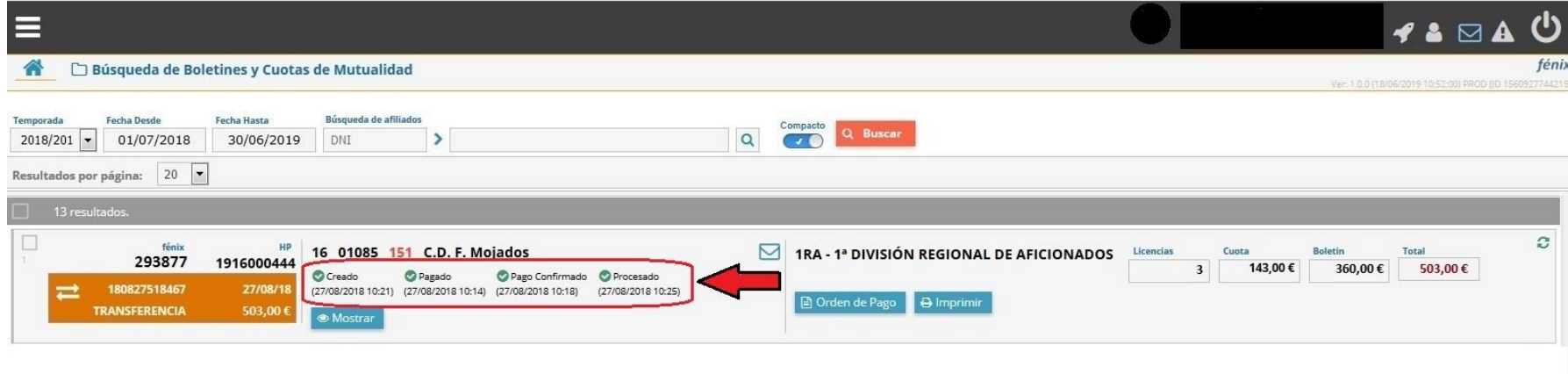

• Si por el contrario el boletín fuera rechazado por los empleados de la mutualidad, nos aparecerá un aviso exponiendo el motivo por el cual se ha procedido al rechazo. En ese caso, y una vez que hayamos subsanado el motivo del rechazo, deberemos adjuntar nuevamente el Comprobante Bancario pulsando **Pagar** y siguiendo el procedimiento explicado anteriormente.

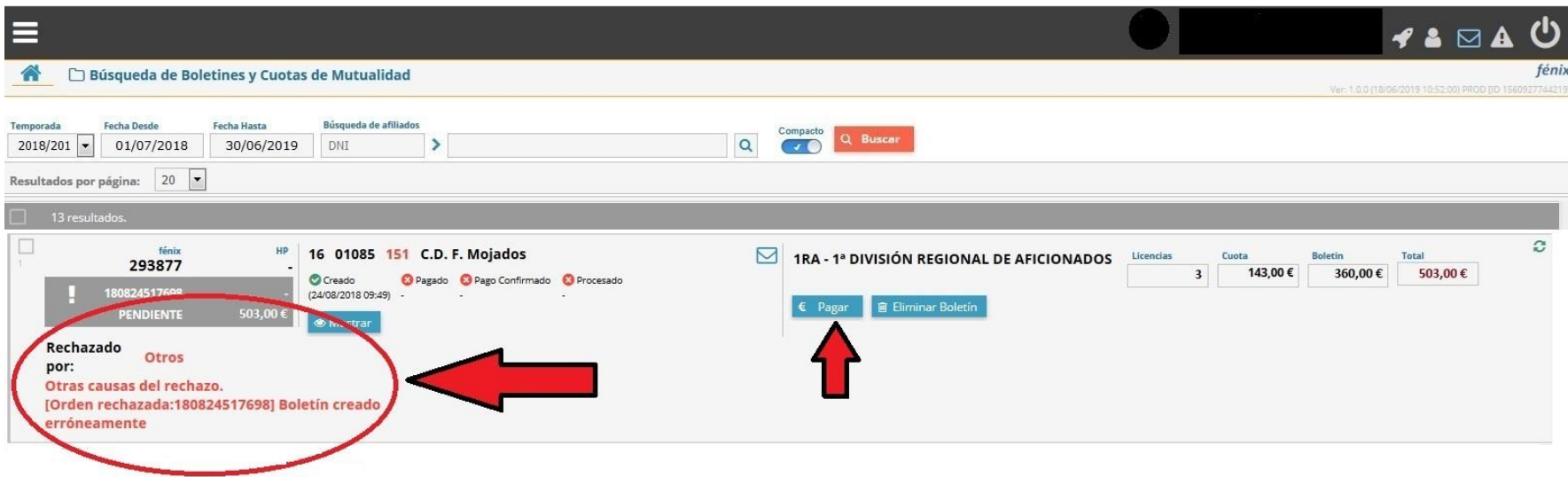

• Si queremos generar un nuevo boletín del mismo equipo, es necesario que se haya resuelto el anterior. **El sistema no permitirá generar otro boletín del mismo equipo en tanto en cuanto no sea resuelto el anteriormente presentado.** Si nuestro club tiene algún boletín previo de un equipo pendiente de revisar por el personal de la Mutualidad, al pulsar **Generar Boletín** el sistema nos lo indicará.

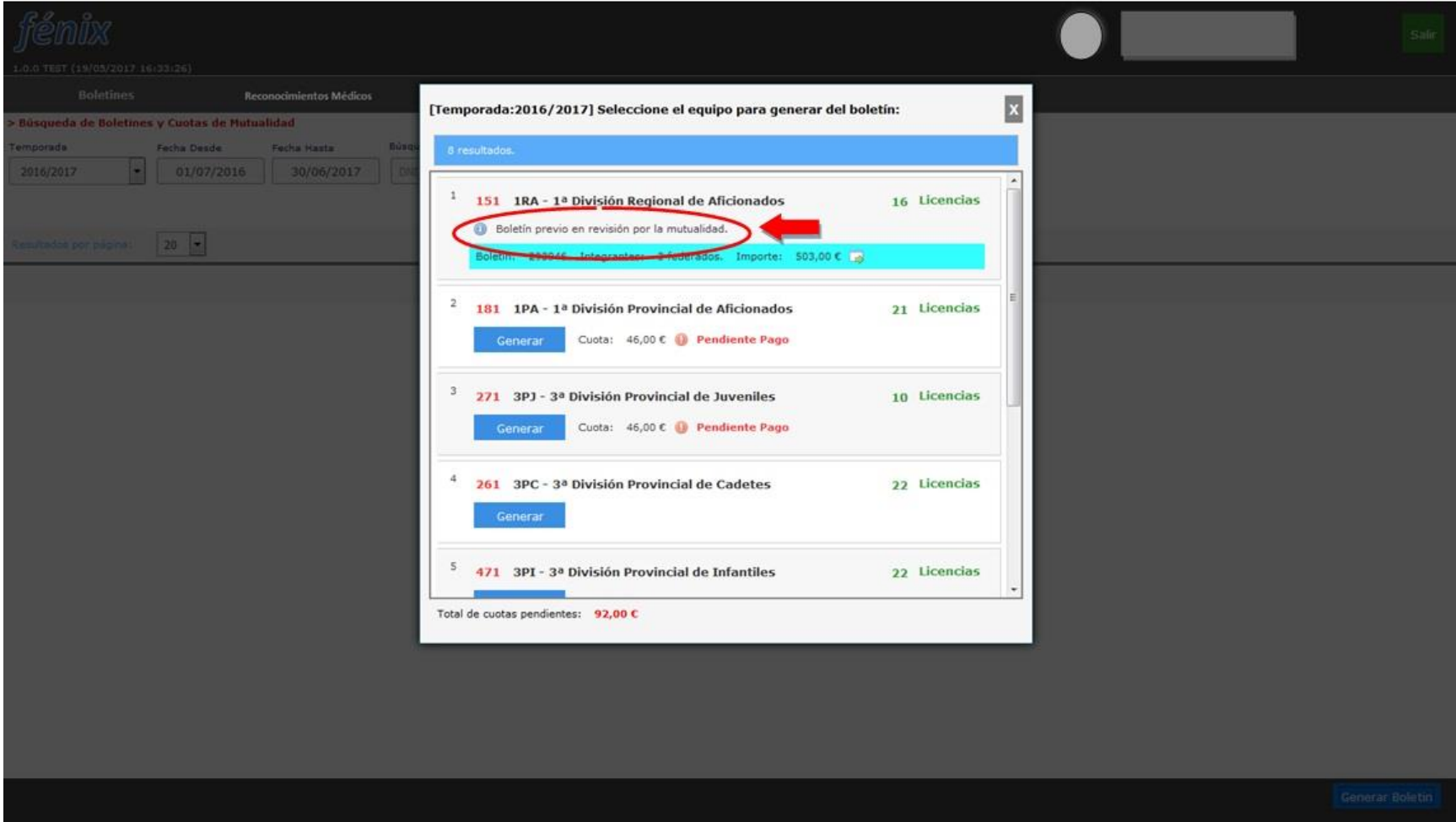

### **RECONOCIMIENTOS MÉDICOS**

• Como ya se ha comentado anteriormente, el primer paso para poder generar los boletines de mutualidad, es tener el Reconocimiento Médico de los futbolistas/técnicos en vigor. Para ver quién lo tiene vigente y/o adjuntar uno nuevo, pulsaremos la pestaña **Reconocimientos.** 

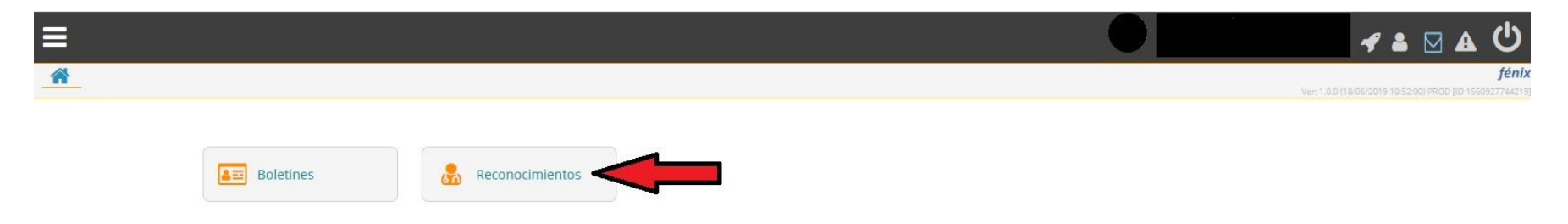

• Una vez en el menú Reconocimientos, pulsaremos **Buscar** para ver el estado de los Reconocimientos Médicos de todos los futbolistas/técnicos de nuestro club (**es necesario haber presentado previamente su solicitud de licencia y ésta no debe de estar rechazada**). Nos aparecerá la relación de todos ellos, resaltando en color rojo la fecha de aquellos futbolistas/técnicos que tienen su Reconocimiento Médico caducado (existe además una pestaña para filtrar los Reconocimientos y poder ver más sencillamente cuál de ellos están caducados o próximos a caducar). Por otro lado, pulsando sobre la lupa que aparece al lado de la fecha de caducidad ( $\sqrt{a}$ ), podemos ver el documento adjuntado.

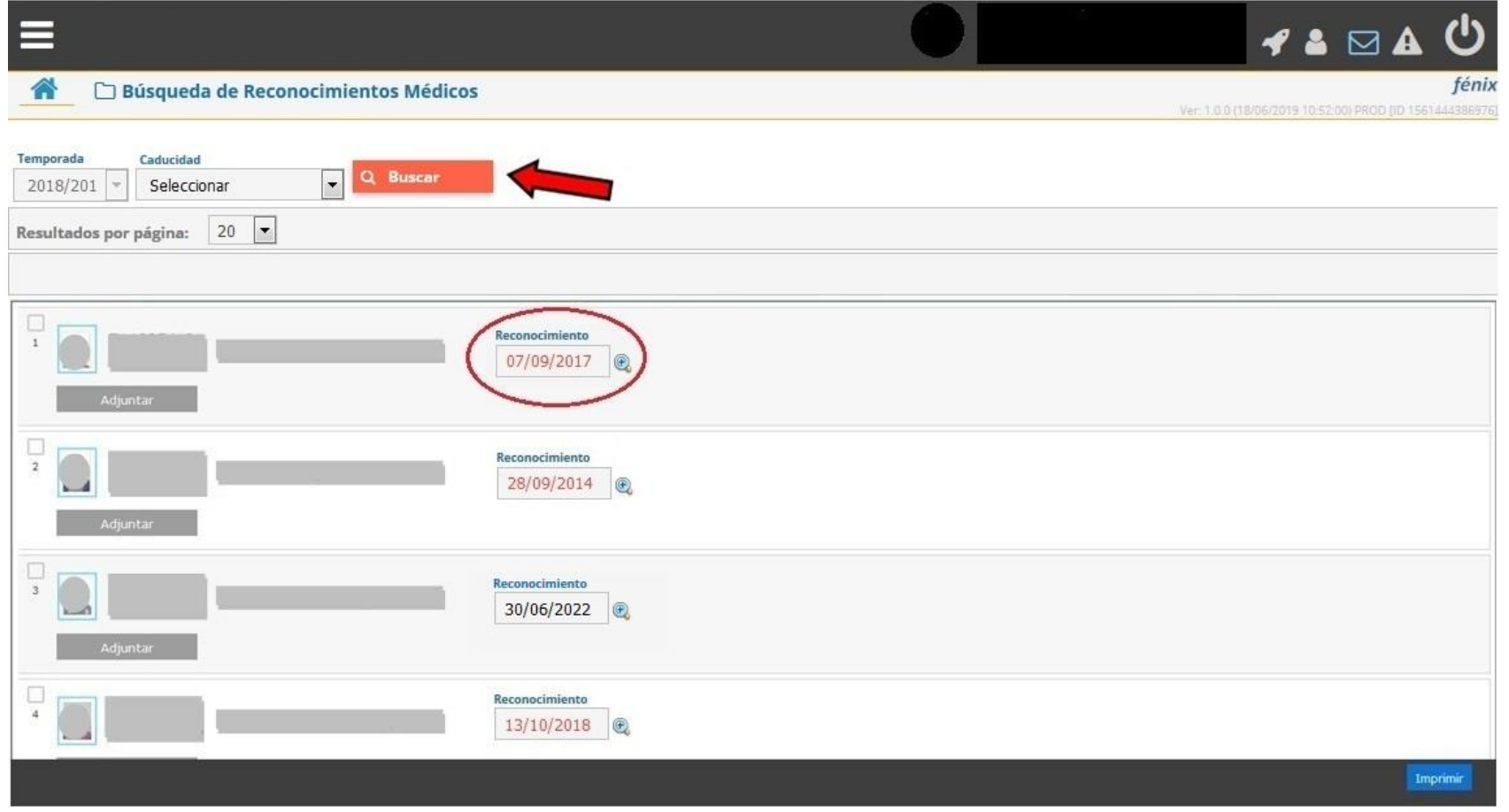

· Para adjuntar al sistema un nuevo Reconocimiento Médico de aquellos futbolistas/técnicos que lo tienen caducado, debemos de pinchar en la pestaña **Adjuntar** que hay debajo de la foto de cada persona.

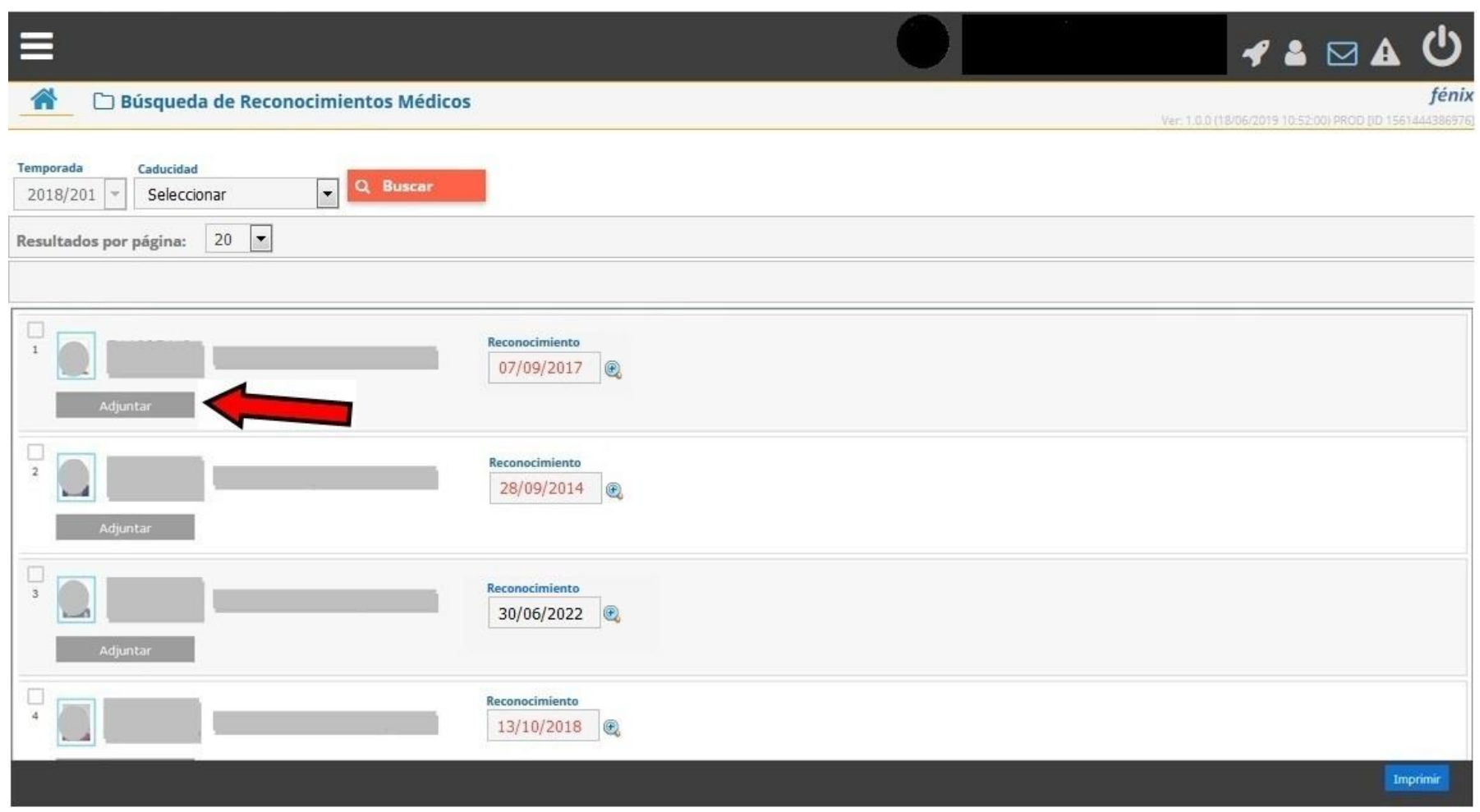

- Se nos abrirá una ventana en la que pulsaremos el botón **Examinar…** para localizar la carpeta del ordenador en la que tengamos guardado el Reconocimiento Médico del futbolista/técnico en cuestión. Una vez localizado y adjuntado, meteremos su fecha de vencimiento (la cual será posteriormente revisada y validada por la Mutualidad) y pulsaremos el botón **Adjuntar.** El formato del archivo a adjuntar tiene que ser PDF y su tamaño menor de 300Kb.
- El **Reconocimiento Médico tendrá vigor** en el transcurso de las **dos próximas temporadas**. Como ejemplo: un R.M. realizado el 01/07/2020 y otro realizado el 01/02/2021 tendrían validez para las temporadas 2020/2021 y 2021/2022, caducando ambos el 30/06/2022.

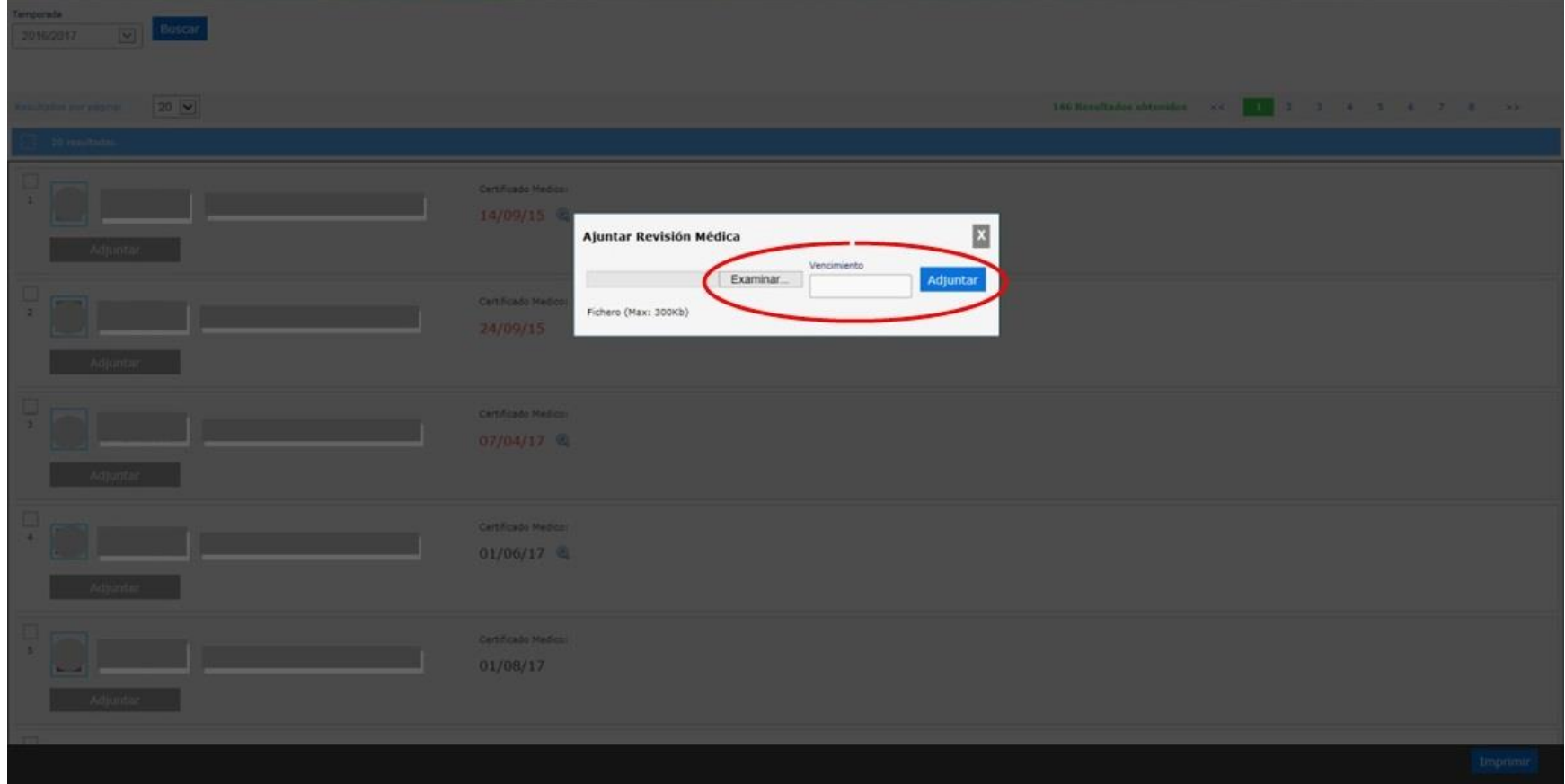

• Una vez adjuntado el Reconocimiento Médico del futbolista/técnico nos aparecerá un documento con la fecha de presentación y quedará en espera de que sea revisado por la Mutualidad.

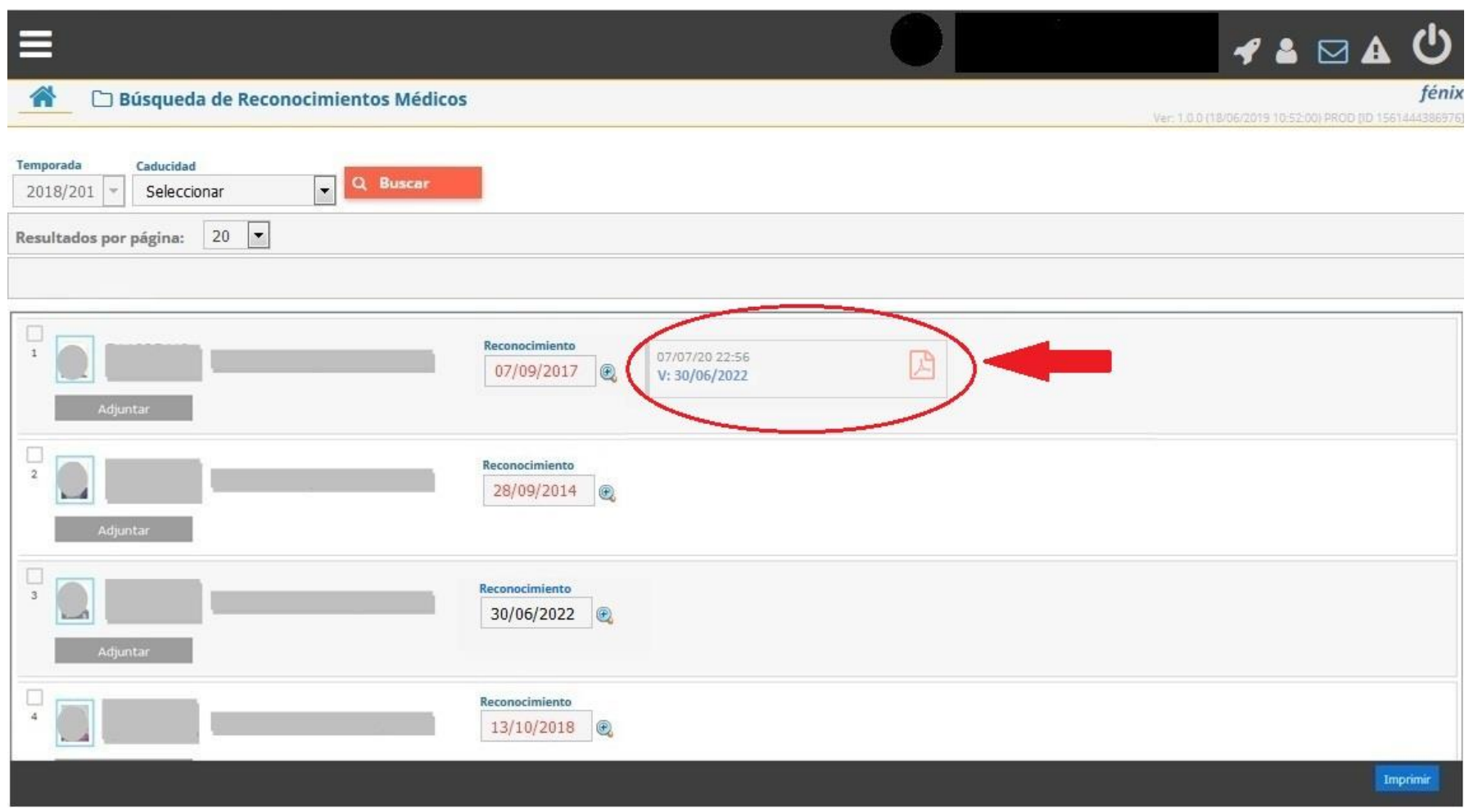

• Si el Reconocimiento Médico adjuntado es correcto, el sistema actualizará automáticamente la nueva fecha de caducidad del mismo una vez que sea validado por el personal de la Mutualidad.

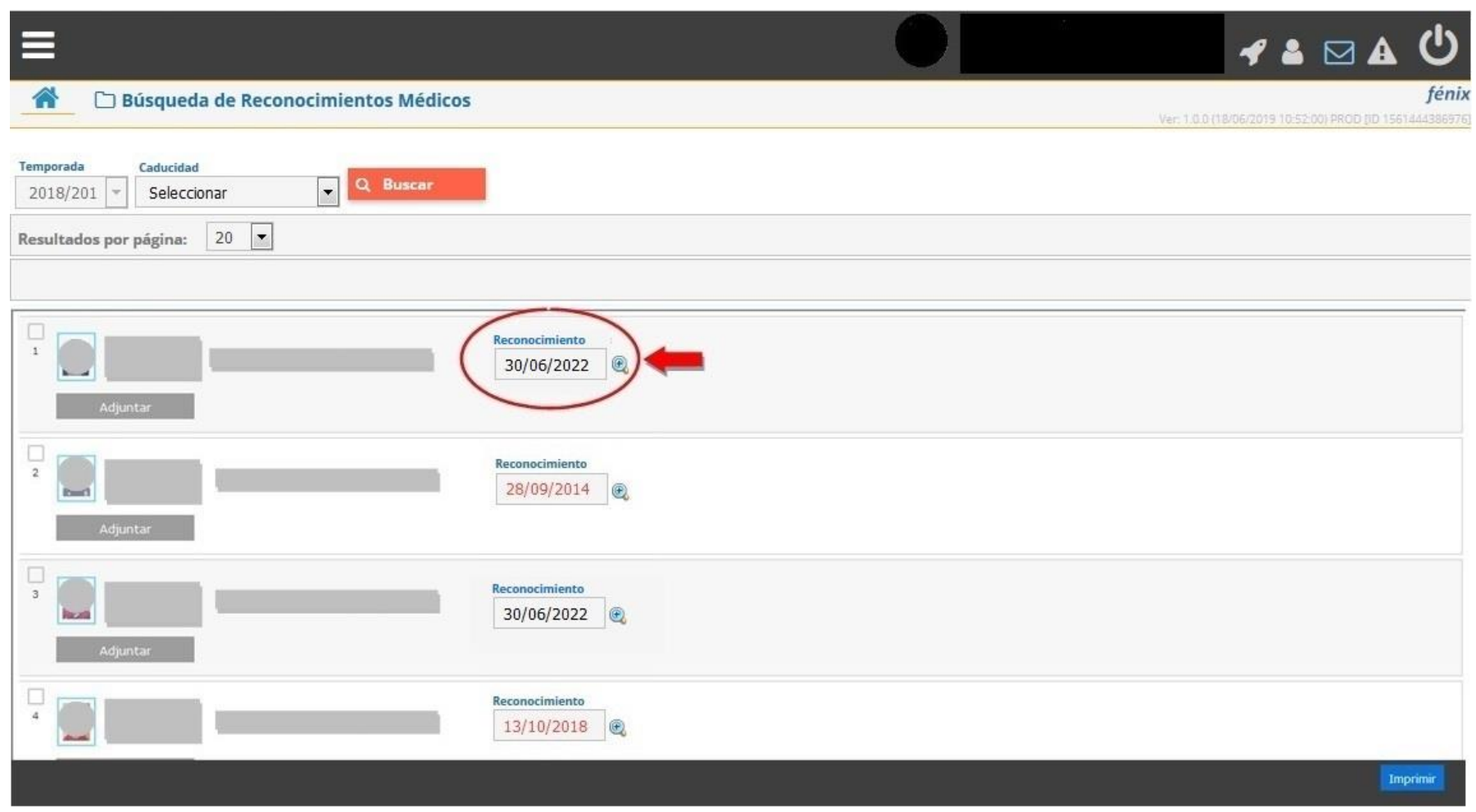

• Si por el contrario el Reconocimiento Médico es rechazado por la Mutualidad, nos aparecerá un aviso exponiendo el motivo por el cual se ha procedido al rechazo. En ese caso, y una vez que hayamos subsanado el motivo del rechazo, deberemos presentar nuevamente el Reconocimiento Médico siguiendo el procedimiento explicado anteriormente.

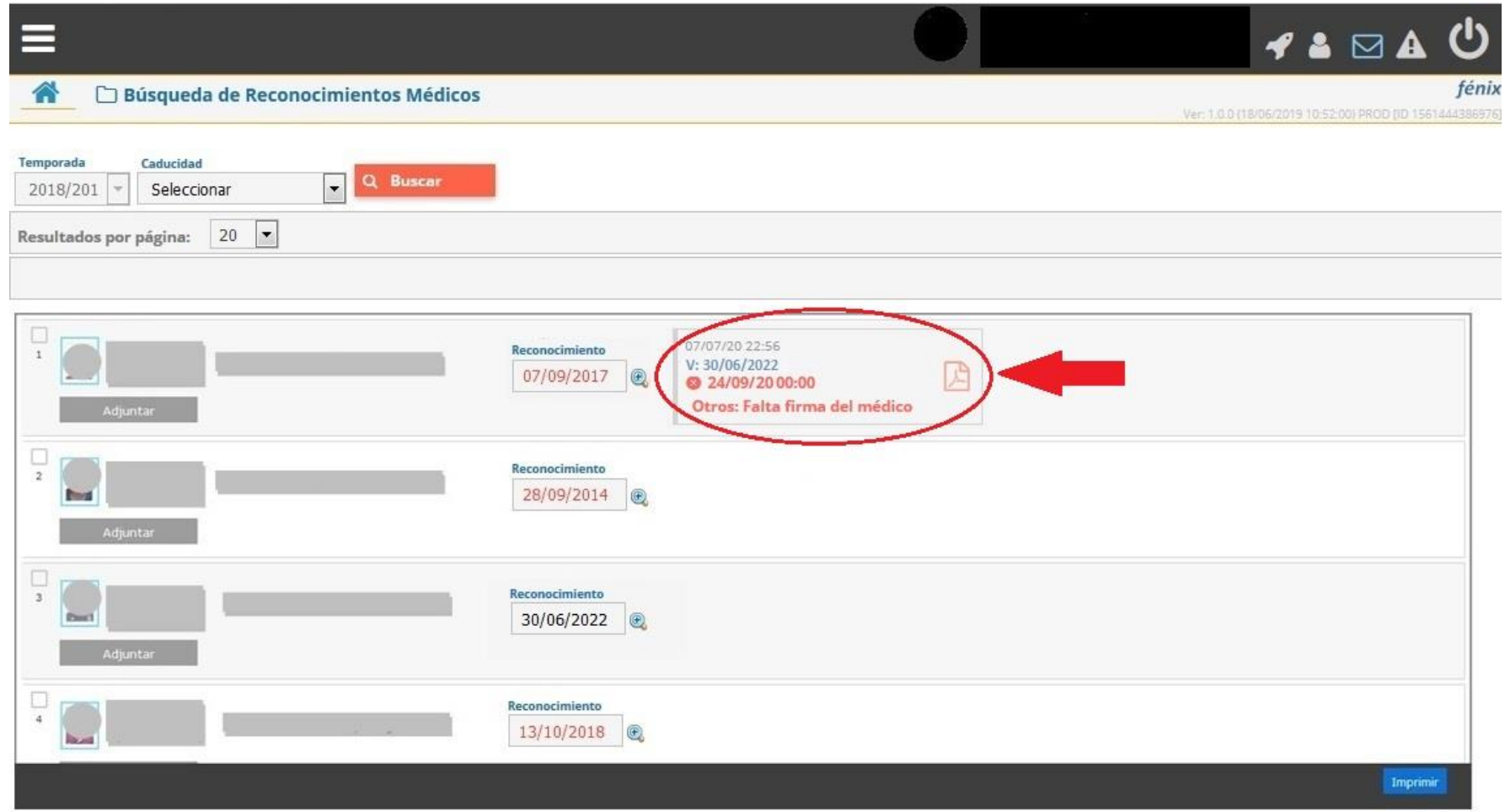